# Konfigurationsbeispiel für eine grundlegende WLAN-Verbindung J

# Inhalt

**[Einführung](#page-0-0) [Voraussetzungen](#page-0-1)** [Anforderungen](#page-0-2) [Verwendete Komponenten](#page-0-3) [Netzwerkdiagramm](#page-1-0) [Konventionen](#page-2-0) **[Konfiguration](#page-2-1)** [Konfigurieren des Access Points](#page-2-2) [Schrittweise Anleitung](#page-3-0) [Konfigurieren Sie den Wireless-Client-Adapter.](#page-9-0) [Schrittweise Anleitung](#page-9-1) [Überprüfen](#page-15-0) [Fehlerbehebung](#page-16-0) [Zugehörige Informationen](#page-16-1)

## <span id="page-0-0"></span>**Einführung** Ξ

Dieses Dokument enthält eine Beispielkonfiguration, die zeigt, wie eine grundlegende WLAN-Verbindung (WLAN) mit einem Cisco Aironet Access Point (AP) und Computern mit Ciscokompatiblen Client-Adaptern eingerichtet wird. Im Beispiel wird die grafische Benutzeroberfläche (GUI) verwendet. Ì

## <span id="page-0-1"></span>Voraussetzungen Ξ

## <span id="page-0-2"></span>Anforderungen

Stellen Sie sicher, dass Sie diese Anforderungen erfüllen, bevor Sie versuchen, diese Konfiguration durchzuführen:

Vertrautheit mit der grundlegenden Wireless Radio Frequency (RF)-Technologie

Grundlegende Informationen zum Zugriff auf einen Cisco AP

In diesem Dokument wird davon ausgegangen, dass die Treiber der Wireless-Client-Karten für PCs oder Laptops bereits installiert sind.

## <span id="page-0-3"></span>Verwendete Komponenten

Die Informationen in diesem Dokument basieren auf den folgenden Software- und Hardwareversionen:

Ein Aironet Access Point der Serie 1200 mit Cisco IOS® Software Release 12.3(7)JA

Drei Aironet 802.11a/b/g Client-Adapter für Firmware 2.5

Aironet Desktop Utility (ADU) Version 2.5

Hinweis: In diesem Dokument wird ein Access Point mit integrierter Antenne verwendet. Wenn Sie einen Access Point verwenden, für den eine externe Antenne erforderlich ist, stellen Sie sicher, dass die Antennen mit dem Access Point verbunden sind. Andernfalls kann der Access Point keine Verbindung zum Wireless-Netzwerk herstellen. Einige AP-Modelle sind mit integrierten Antennen ausgestattet, während andere eine externe Antenne für den allgemeinen Betrieb benötigen. Weitere Informationen zu AP-Modellen, die mit internen oder externen Antennen ausgeliefert werden, finden Sie in der Bestellanleitung bzw. im Produkthandbuch des entsprechenden Geräts.

Die Informationen in diesem Dokument wurden von den Geräten in einer bestimmten Laborumgebung erstellt. Alle in diesem Dokument verwendeten Geräte haben mit einer leeren (Standard-)Konfiguration begonnen. Wenn Ihr Netzwerk in Betrieb ist, stellen Sie sicher, dass Sie die potenziellen Auswirkungen eines Befehls oder Setups in der GUI verstehen.

#### <span id="page-1-0"></span>Netzwerkdiagramm

In diesem Dokument wird die folgende Netzwerkeinrichtung verwendet:

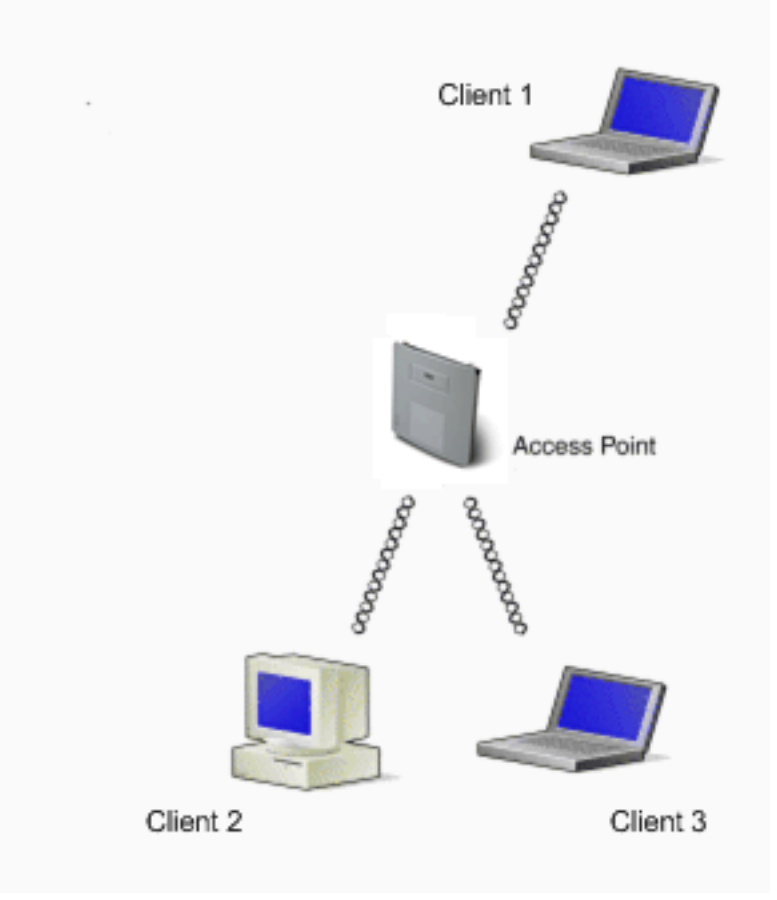

Das Netzwerkdiagramm besteht aus drei Aironet 802.11a/b/g Client-Adaptern, die an einen 1200 Access Point angeschlossen sind. Dieses Dokument beschreibt die Konfiguration der Client-Adapter für die Kommunikation über die Wireless-Schnittstelle über den Access Point.

Der WAP verwendet folgende Einstellungen:

Service Set Identifier (SSID): CISCO123

Standardauthentifizierung: Offene Authentifizierung mit WEP-Verschlüsselung (Wired Equivalent Privacy)

In diesem Dokument wird die Konfiguration auf dem Access Point und den Client-Adaptern erläutert.

Hinweis: Sie können auch andere Authentifizierungs- und Verschlüsselungsmethoden verwenden. Informationen zu den verschiedenen unterstützten Authentifizierungsmechanismen finden Sie unter [Konfigurieren von Authentifizierungstypen.](//www.cisco.com/en/US/docs/wireless/access_point/12.3_7_JA/configuration/guide/s37auth.html) Weitere Informationen zu den verschiedenen unterstützten Verschlüsselungsmechanismen finden Sie unter [Konfigurieren](//www.cisco.com/en/US/docs/wireless/access_point/12.3_7_JA/configuration/guide/s37wep.html) von [Cipher-Suiten](//www.cisco.com/en/US/docs/wireless/access_point/12.3_7_JA/configuration/guide/s37wep.html) [und WEP.](//www.cisco.com/en/US/docs/wireless/access_point/12.3_7_JA/configuration/guide/s37wep.html)

#### <span id="page-2-0"></span>Konventionen

Weitere Informationen zu Dokumentkonventionen finden Sie unter [Cisco Technical Tips](//www.cisco.com/en/US/tech/tk801/tk36/technologies_tech_note09186a0080121ac5.shtml) [Conventions](//www.cisco.com/en/US/tech/tk801/tk36/technologies_tech_note09186a0080121ac5.shtml) (Technische Tipps zu Konventionen von Cisco). Ī

## <span id="page-2-1"></span>**Konfiguration** Ī

## <span id="page-2-2"></span>Konfigurieren des Access Points

Sie können den Access Point mithilfe der folgenden Optionen konfigurieren:

Benutzeroberfläche

Befehlszeilenschnittstelle (CLI) nach Einrichtung einer Telnet-Sitzung

Der Konsolenport

Hinweis: Um über den Konsolenport eine Verbindung zum Access Point herzustellen, schließen Sie ein serielles 9-poliges Durchgangskabel DB-9 an den seriellen RS-232-Port am Access Point und an den COM-Port an einem Computer an. Richten Sie einen Terminal-Emulator ein, um mit dem Access Point zu kommunizieren. Verwenden Sie diese Einstellungen für die Terminalemulationsverbindung:

9600 Baud

8 Datenbits

Keine Parität

1 Stoppbit

Keine Flusssteuerung

Hinweis: Diese Einstellungen sind die Standardeinstellungen. Wenn Sie nach dem Einstellen des Terminalprogramms auf die Einstellungen nicht auf das Gerät zugreifen können, kann das Problem sein, dass das Gerät nicht auf die Standardeinstellungen eingestellt ist. Testen Sie verschiedene Einstellungen, und beginnen Sie mit der Baudrate. Weitere Informationen zu den Konsolenkabelspezifikationen finden Sie im Abschnitt Verbindung mit den Access Points der Serien 1200 und 1230A[G](//www.cisco.com/en/US/docs/wireless/access_point/12.3_8_JA/configuration/guide/s38frst.html#wp1103336) [im Abschnitt](//www.cisco.com/en/US/docs/wireless/access_point/12.3_8_JA/configuration/guide/s38frst.html#wp1103336) [Erstkonfiguration des Access Points](//www.cisco.com/en/US/docs/wireless/access_point/12.3_8_JA/configuration/guide/s38frst.html) lokal.

In diesem Dokument wird erläutert, wie der Access Point mithilfe der Benutzeroberfläche konfiguriert wird.

Es gibt zwei Möglichkeiten, über die Benutzeroberfläche auf den Access Point zuzugreifen:

Weisen Sie dem Gerät eine IP-Adresse zu, bevor Sie eine Verbindung über die GUI herstellen.

Erhalten Sie eine IP-Adresse mit DHCP.

Die verschiedenen Modelle der Aironet APs weisen ein unterschiedliches Standard-IP-Adressverhalten auf. Wenn Sie einen AP der Serien Aironet 350, 1130AG, 1200 oder 1240AG mit einer Standardkonfiguration mit Ihrem LAN-Netzwerk verbinden, fordert der AP eine IP-Adresse vom DHCP-Server an. Wenn der Access Point keine Adresse erhält, sendet er weiterhin Anfragen auf unbestimmte Zeit.

Wenn Sie einen Access Point der Serie Aironet 1100 mit einer Standardkonfiguration mit Ihrem LAN verbinden, versucht der Access Point mehrmals, eine IP-Adresse vom DHCP-Server zu erhalten. Wenn der Access Point keine Adresse erhält, weist er sich die IP-Adresse 10.0.0.1 für 5 Minuten zu. Während dieses Zeitraums von 5 Minuten können Sie zur Standard-IP-Adresse navigieren und eine statische Adresse konfigurieren. Wenn der Access Point nach 5 Minuten nicht neu konfiguriert wird, verwirft der Access Point die Adresse 10.0.0.1 und fordert eine Adresse vom DHCP-Server an. Wenn der Access Point keine Adresse empfängt, sendet er Anfragen auf unbestimmte Zeit. Wenn Sie das 5-minütige Fenster verpassen, um unter 10.0.0.1 zum Access Point zu wechseln, können Sie den Access Point aus- und wieder einschalten, um den Vorgang zu wiederholen.

Das Netzwerk in diesem Dokument verwendet einen AP der Serie 1200. Durch eine Anmeldung über die Konsole wird der Access Point mit der statischen IP-Adresse 10.0.0.1 konfiguriert. Weitere Informationen zum Zuweisen von IP-Adressen zum Access Point finden Sie im [Abschnitt](//www.cisco.com/en/US/docs/wireless/access_point/12.3_7_JA/configuration/guide/s37frst.html#wp1103248) Abrufen und Zuweisen einer IP-Adress[e](//www.cisco.com/en/US/docs/wireless/access_point/12.3_7_JA/configuration/guide/s37frst.html#wp1103248) [im Abschnitt](//www.cisco.com/en/US/docs/wireless/access_point/12.3_7_JA/configuration/guide/s37frst.html#wp1103248) [Erstkonfiguration des Access Points.](//www.cisco.com/en/US/docs/wireless/access_point/12.3_7_JA/configuration/guide/s37frst.html)

### <span id="page-3-0"></span>Schrittweise Anleitung

Nach der Konfiguration der IP-Adresse können Sie über den Browser auf den Access Point zugreifen, um den Access Point so zu konfigurieren, dass er Client-Zuordnungsanfragen vom Client-Adapter akzeptiert.

Gehen Sie wie folgt vor:

Gehen Sie wie folgt vor, um über die Benutzeroberfläche auf den Access Point zuzugreifen

und das Fenster "Summary Status" (Zusammenfassungsstatus) zu öffnen:

Öffnen Sie einen Webbrowser, und geben Sie 10.0.0.1 in die Adresszeile ein.

Drücken Sie TAB, um das Feld "Username" (Benutzername) zu umgehen und zum Feld "Password" (Kennwort) zu gelangen.

Das Fenster Netzwerkkennwort eingeben wird angezeigt.

Geben Sie das Kennwort unter Berücksichtigung der Groß- und Kleinschreibung von Cisco ein, und drücken Sie die Eingabetaste.

Das Fenster Summary Status (Zusammengefasster Status) wird angezeigt, wie in diesem Beispiel gezeigt:

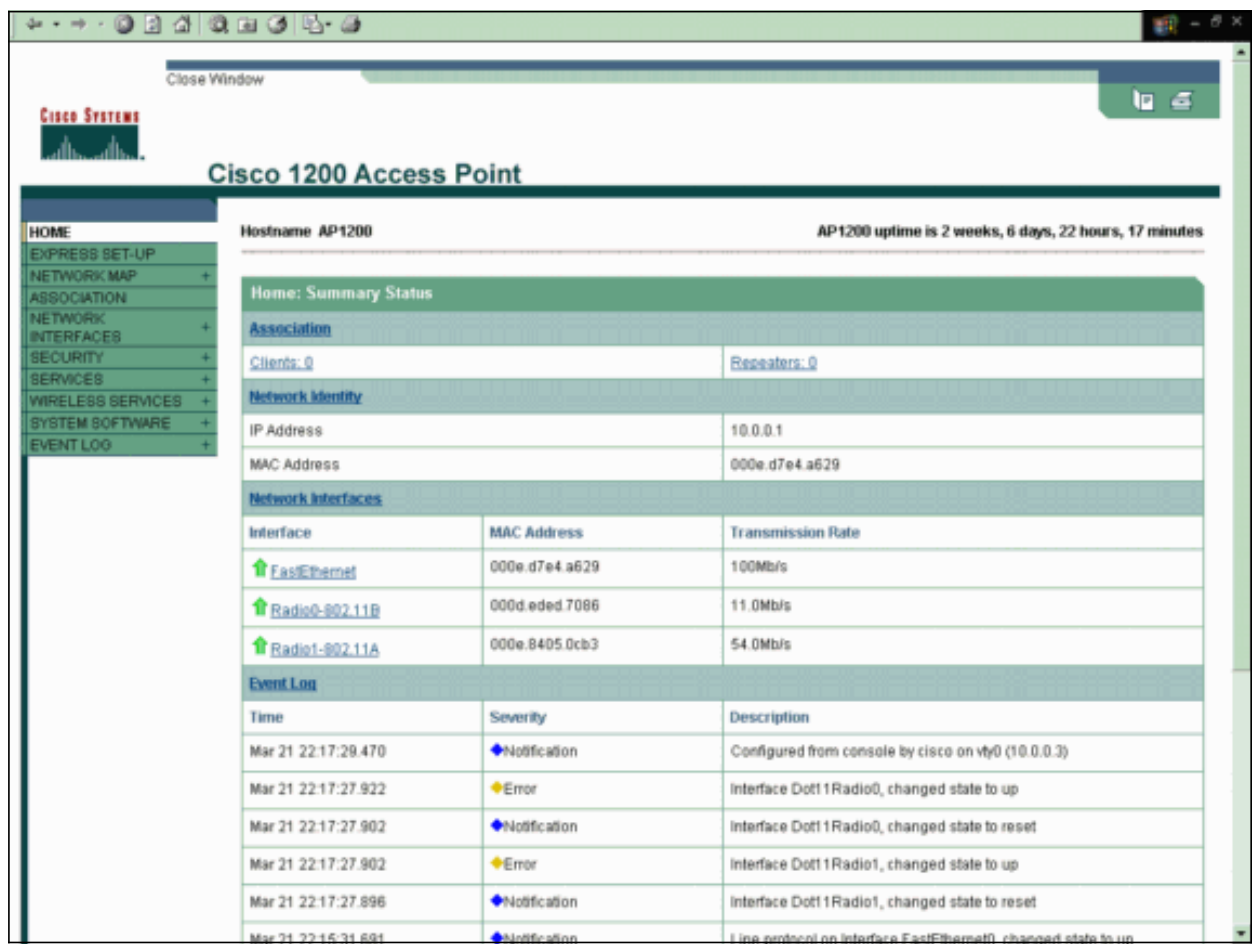

Klicken Sie im Menü links auf Express Setup.

Das Fenster Express Setup wird angezeigt. In diesem Fenster können Sie einige der grundlegenden Parameter konfigurieren, die zum Herstellen einer Wireless-Verbindung erforderlich sind. Verwenden Sie das Fenster "Express Setup" auf dem AP 1200, um die Akzeptanz der Wireless-Client-Zuordnungen zu konfigurieren. Im Folgenden finden Sie ein Beispiel für ein Fenster:

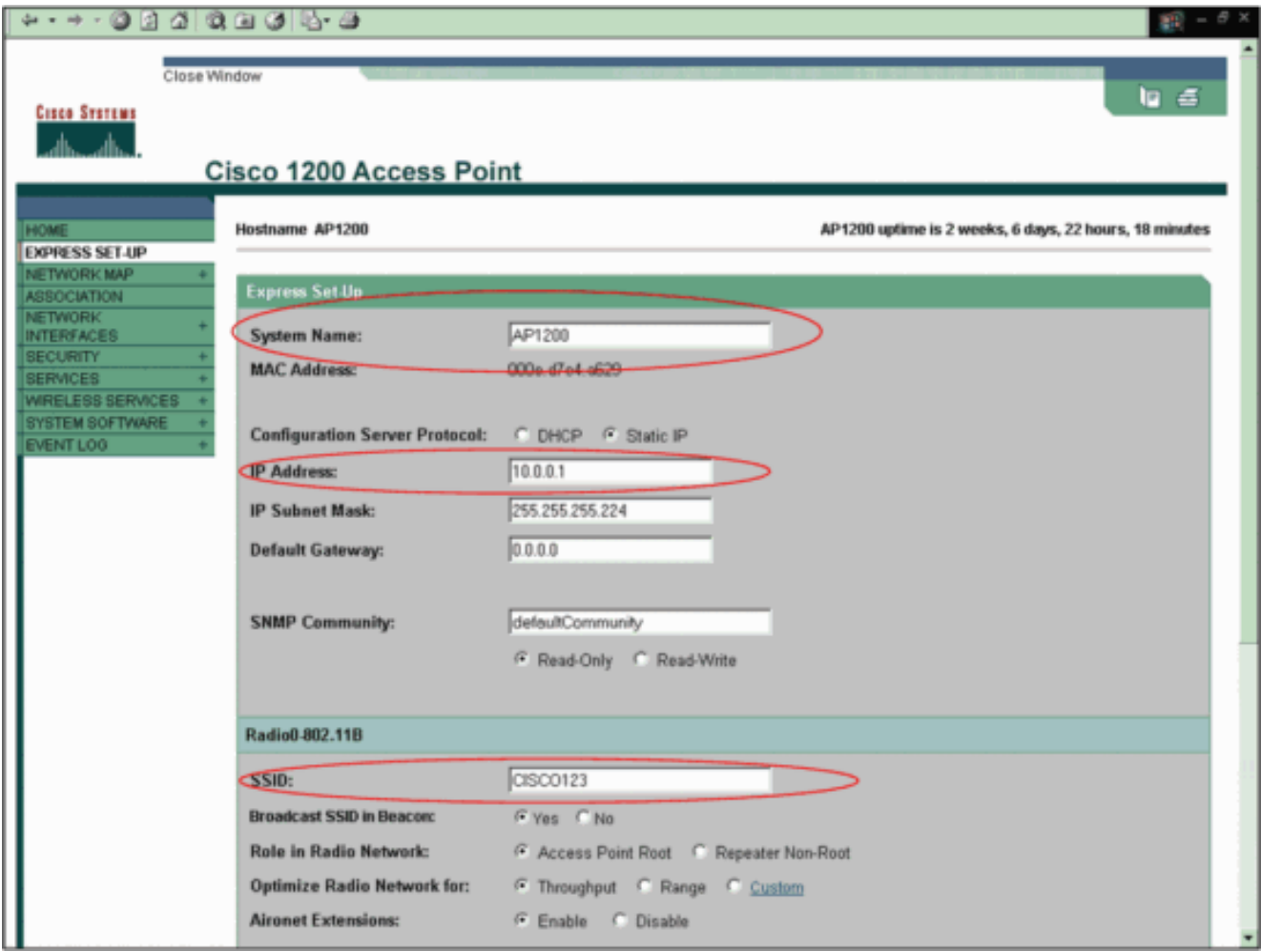

Geben Sie die Konfigurationsparameter in die entsprechenden Felder im Fenster Express Setup ein.

Die Konfigurationsparameter umfassen folgende Parameter:

Der Hostname des Access Points

Konfiguration der IP-Adresse des AP, wenn es sich bei der Adresse um eine statische IP-Adresse handelt

Standard-Gateway

Simple Network Management Protocol (SNMP) Community String

Rolle im Funknetzwerk

**SSID** 

In diesem Beispiel werden folgende Parameter konfiguriert:

IP-Adresse: 10.0.0.1

#### Hostname: AP1200

#### SSID: CISCO123

Hinweis: SSIDs sind eindeutige Kennungen, die ein WLAN-Netzwerk identifizieren. Wireless-Geräte verwenden SSIDs, um Wireless-Verbindungen herzustellen und aufrechtzuerhalten. Bei SSIDs wird zwischen Groß- und Kleinschreibung unterschieden. Sie können bis zu 32 alphanumerische Zeichen enthalten. Verwenden Sie keine Leerzeichen oder Sonderzeichen in einer SSID.

Hinweis: Die anderen Parameter werden mit den Standardwerten belassen.

Klicken Sie auf Übernehmen, um Ihre Einstellungen zu speichern.

Gehen Sie wie folgt vor, um die Funkeinstellungen einzurichten:

Klicken Sie im Menü auf der linken Seite auf Netzwerkschnittstellen, um zur Seite Übersicht über Netzwerkschnittstellen zu gelangen.

Wählen Sie die Funkschnittstelle aus, die Sie verwenden möchten.

In diesem Beispiel wird die Schnittstelle Radio0-802.11B verwendet. Mit dieser Aktion können Sie zu den Netzwerkschnittstellen wechseln: Seite "Radio Status" (Funkstatus).

Klicken Sie auf die Registerkarte Einstellungen, um zur Seite Einstellungen für die Funkschnittstelle zu wechseln.

Klicken Sie auf Aktivieren, um das Optionsfeld zu aktivieren.

Lassen Sie alle anderen Einstellungen auf der Seite mit den Standardwerten.

Blättern Sie nach unten, und klicken Sie unten auf der Seite auf Übernehmen, um die Einstellungen zu speichern.

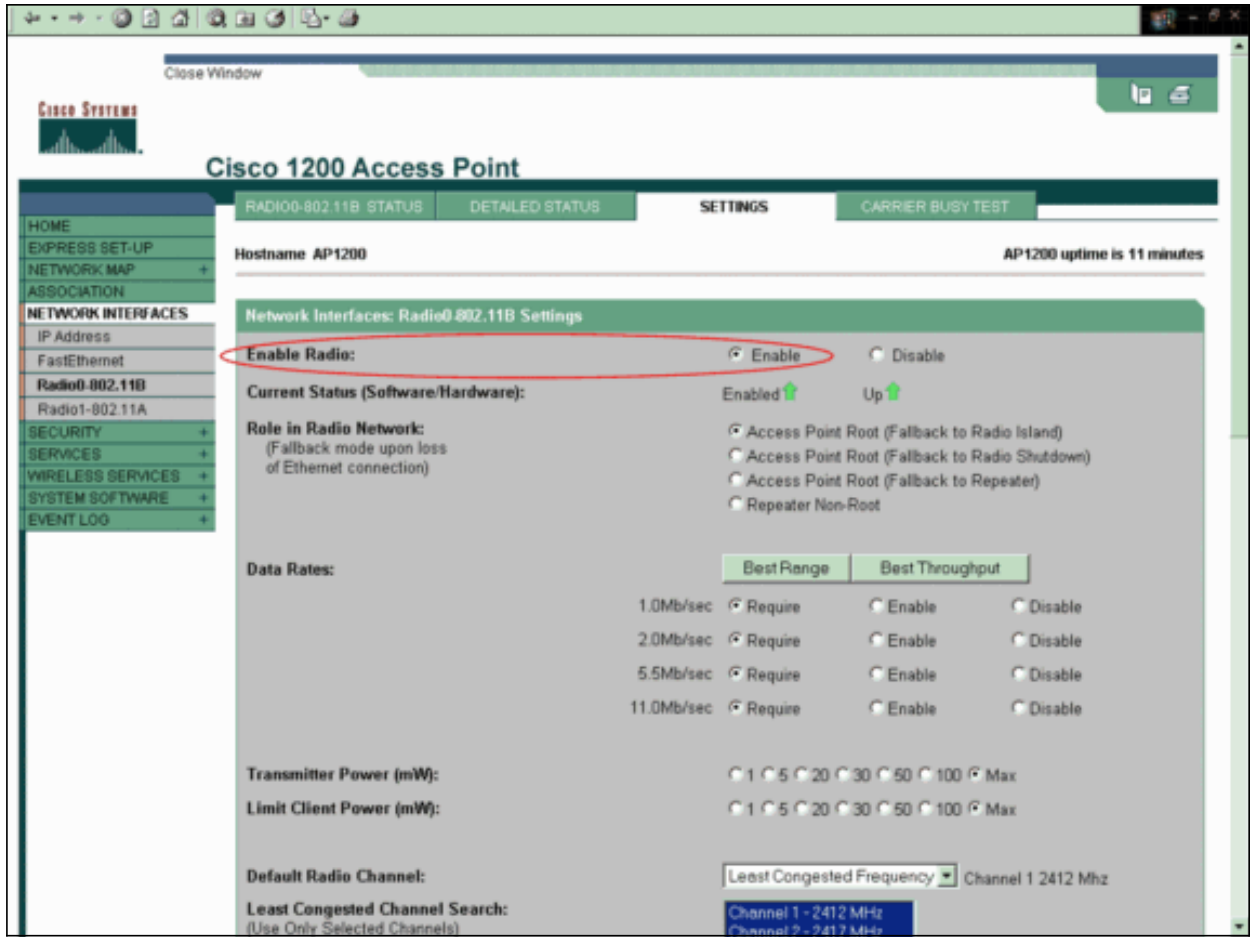

Gehen Sie wie folgt vor, um die SSID zu konfigurieren und die Authentifizierung mithilfe der WEP-Verschlüsselung zu öffnen:

Wählen Sie im Menü links Sicherheit > SSID Manager aus.

Die Seite SSID-Manager wird angezeigt.

Wählen Sie im Menü Aktuelle SSID-Liste die in Schritt 3 erstellte SSID aus.

In diesem Beispiel wird CISCO123 als SSID verwendet.

Wählen Sie unter Authentifizierungseinstellungen die Option Authentifizierung öffnen.

Lassen Sie alle anderen Parameter mit ihren Standardwerten.

Klicken Sie unten auf der Seite auf Übernehmen.

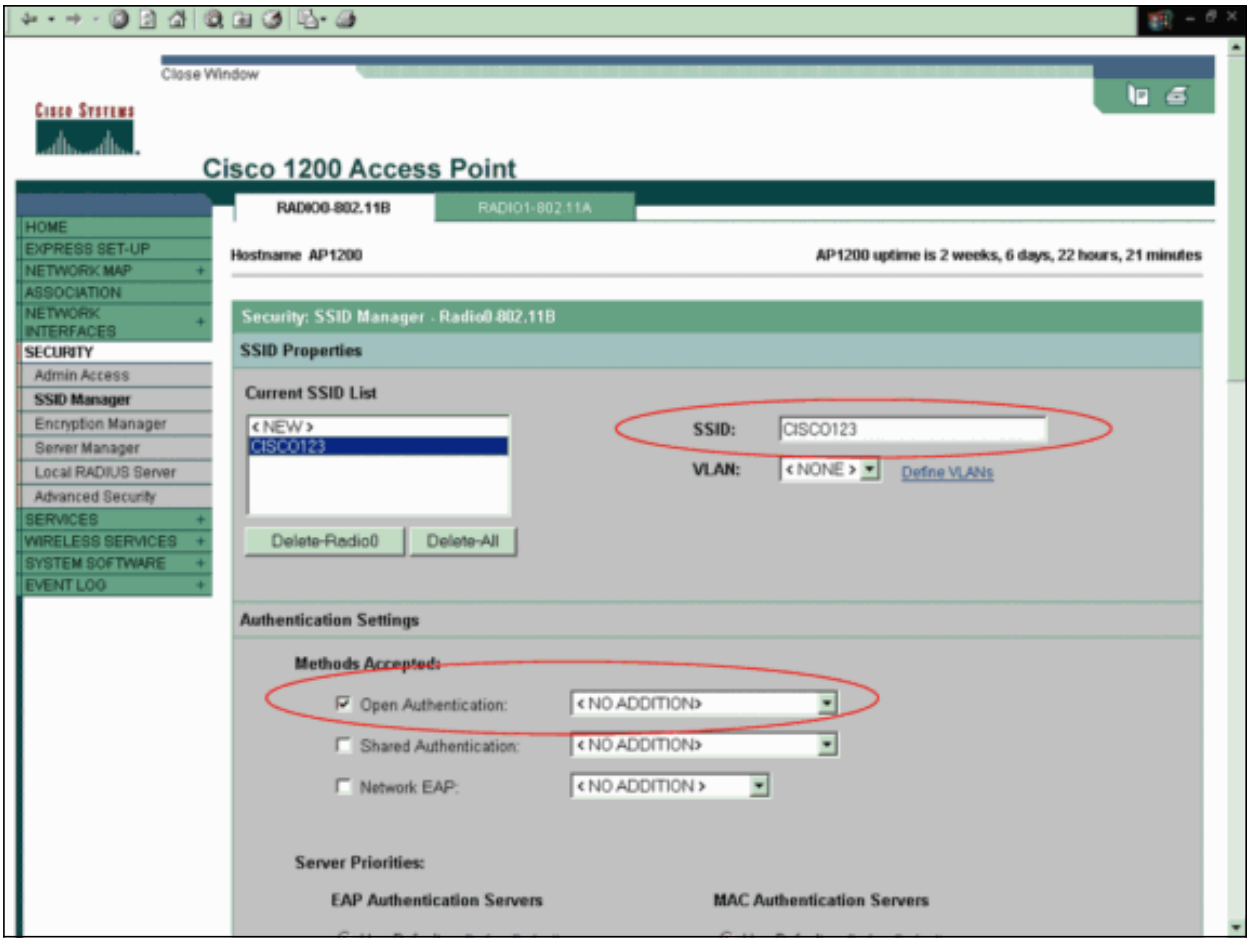

Gehen Sie wie folgt vor, um die WEP-Schlüssel zu konfigurieren:

Wählen Sie Security > Encryption Manager aus.

Klicken Sie unter Verschlüsselungsmodi auf WEP Encryption, und wählen Sie Obligatorisch aus dem Dropdown-Menü aus.

Geben Sie im Bereich Verschlüsselungsschlüssel den Verschlüsselungsschlüssel für WEP ein.

Die WEP-Verschlüsselungsschlüssel können 40 Bit oder 128 Bit lang sein. In diesem Beispiel wird der 128-Bit-WEP-Verschlüsselungsschlüssel 1234567890abcdef1234567890 verwendet.

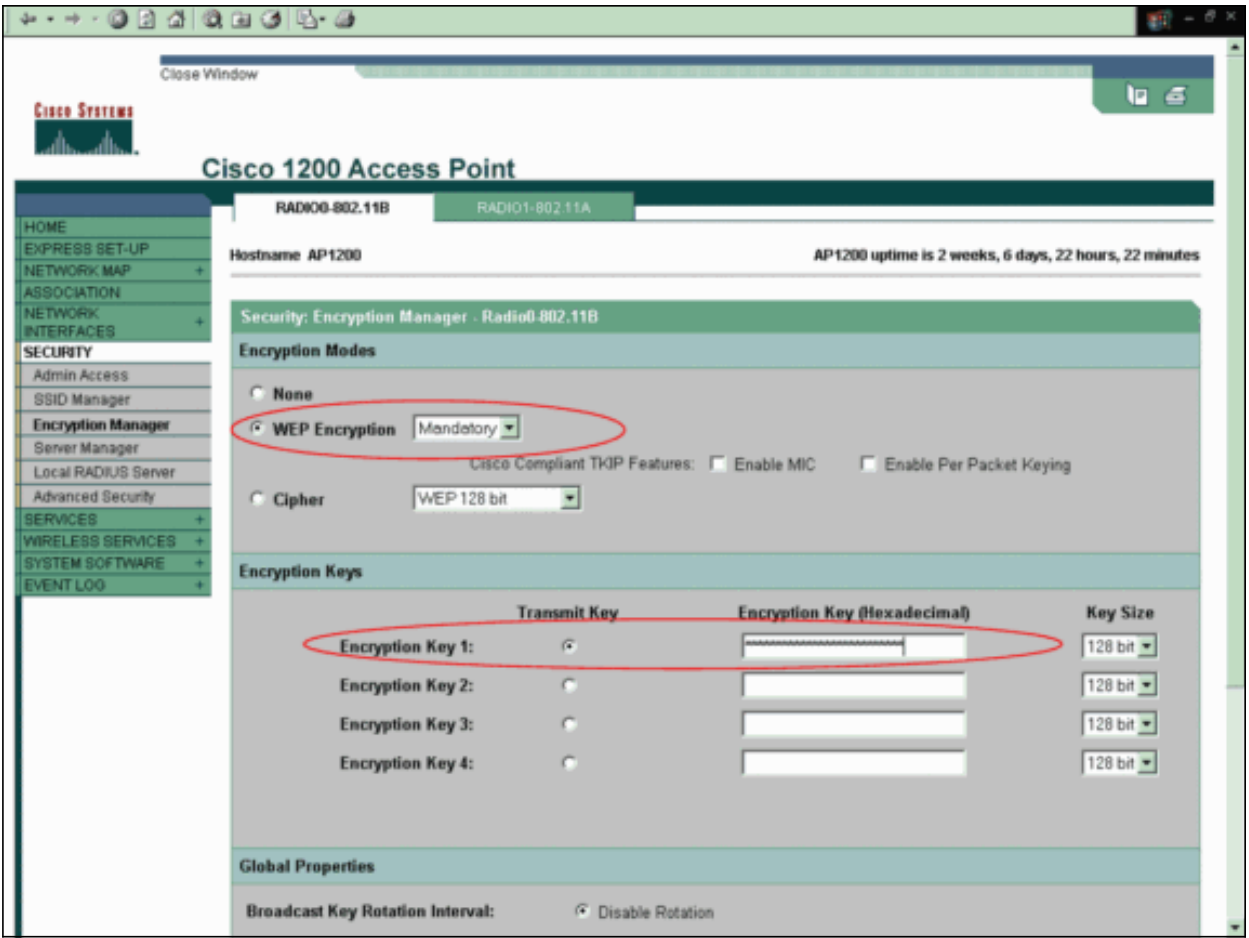

Klicken Sie auf Übernehmen, um die Einstellungen zu speichern.

## <span id="page-9-0"></span>Konfigurieren Sie den Wireless-Client-Adapter.

Vor der Konfiguration des Client-Adapters müssen Sie den Client-Adapter und die Client-Adapter-Softwarekomponenten auf dem PC oder Laptop installieren. Anweisungen zum Installieren der Treiber und Dienstprogramme für den Client-Adapter finden Sie unter [Installieren des Client-](//www.cisco.com/en/US/docs/wireless/wlan_adapter/cb21ag/user/2.5/configuration/guide/winch3kh.html)[Adapters](//www.cisco.com/en/US/docs/wireless/wlan_adapter/cb21ag/user/2.5/configuration/guide/winch3kh.html).

### <span id="page-9-1"></span>Schrittweise Anleitung

Nach der Installation des Client-Adapters auf dem Computer können Sie ihn konfigurieren. In diesem Abschnitt wird erläutert, wie der Client-Adapter konfiguriert wird.

Gehen Sie wie folgt vor:

Erstellen Sie auf der ADU ein Profil für den Client-Adapter.

Das Profil definiert die Konfigurationseinstellungen, die der Client-Adapter für die Verbindung mit dem Wireless-Netzwerk verwendet. Auf der ADU können maximal 16 verschiedene Profile konfiguriert werden. Je nach Anforderung können Sie zwischen den verschiedenen konfigurierten Profilen wechseln. Profile ermöglichen Ihnen die Verwendung des Client-Adapters an verschiedenen Standorten, die jeweils unterschiedliche Konfigurationseinstellungen erfordern. Sie können beispielsweise Profile einrichten, um den

Client-Adapter im Büro, zu Hause und in öffentlichen Bereichen wie Flughäfen oder Hotspots zu verwenden.

Gehen Sie wie folgt vor, um ein neues Profil zu erstellen:

Klicken Sie auf der ADU auf die Registerkarte Profilverwaltung.

Klicken Sie auf Neu.

Hier ein Beispiel:

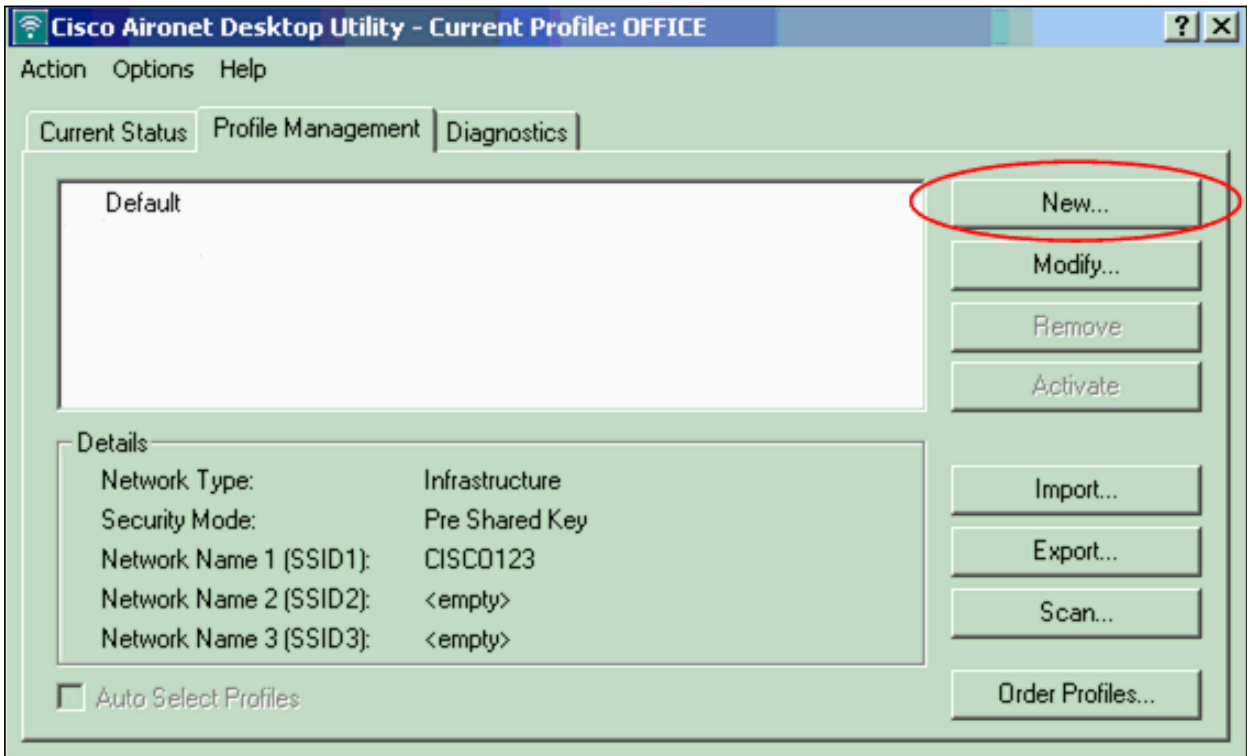

Wenn das Fenster Profilverwaltung (Allgemein) angezeigt wird, führen Sie die folgenden Schritte aus, um den Profilnamen, den Client-Namen und die SSID festzulegen:

Geben Sie den Namen des Profils im Feld "Profilname" ein.

In diesem Beispiel wird OFFICE als Profilname verwendet.

Geben Sie den Namen des Clients im Feld Client Name (Client-Name) ein.

Der Client-Name wird verwendet, um den Wireless-Client im WLAN-Netzwerk zu identifizieren. Diese Konfiguration verwendet den Namen Client 1 für den ersten Client.

Geben Sie unter Netzwerknamen die SSID ein, die für dieses Profil verwendet werden soll.

Die SSID entspricht der SSID, die Sie im Access Point konfiguriert haben. Der SSID in diesem Beispiel ist CISCO123.

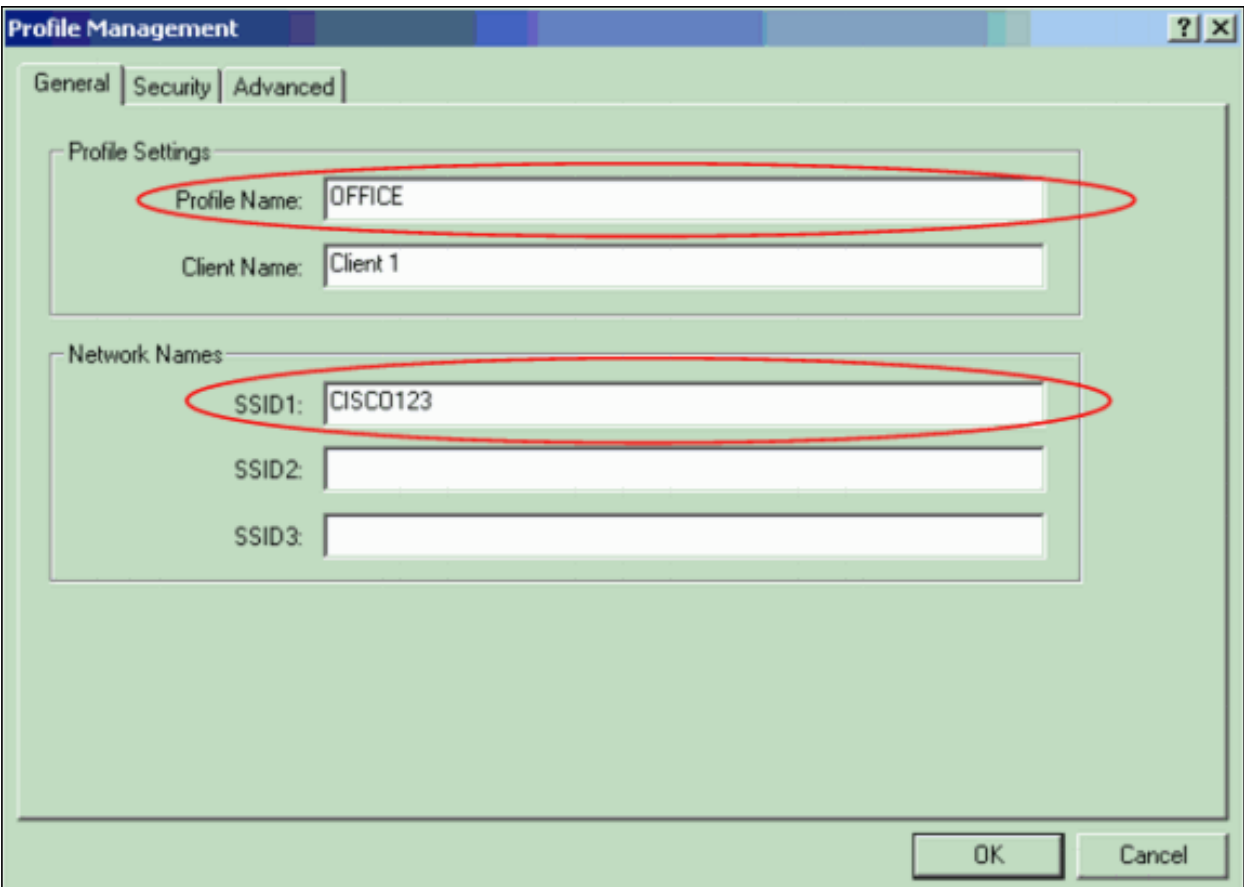

Gehen Sie wie folgt vor, um die Sicherheitsoptionen einzurichten:

Klicken Sie oben im Fenster auf die Registerkarte Sicherheit.

Klicken Sie unter Sicherheitsoptionen festlegen auf Vorinstallierter Schlüssel (statischer WEP).

Hier ein Beispiel:

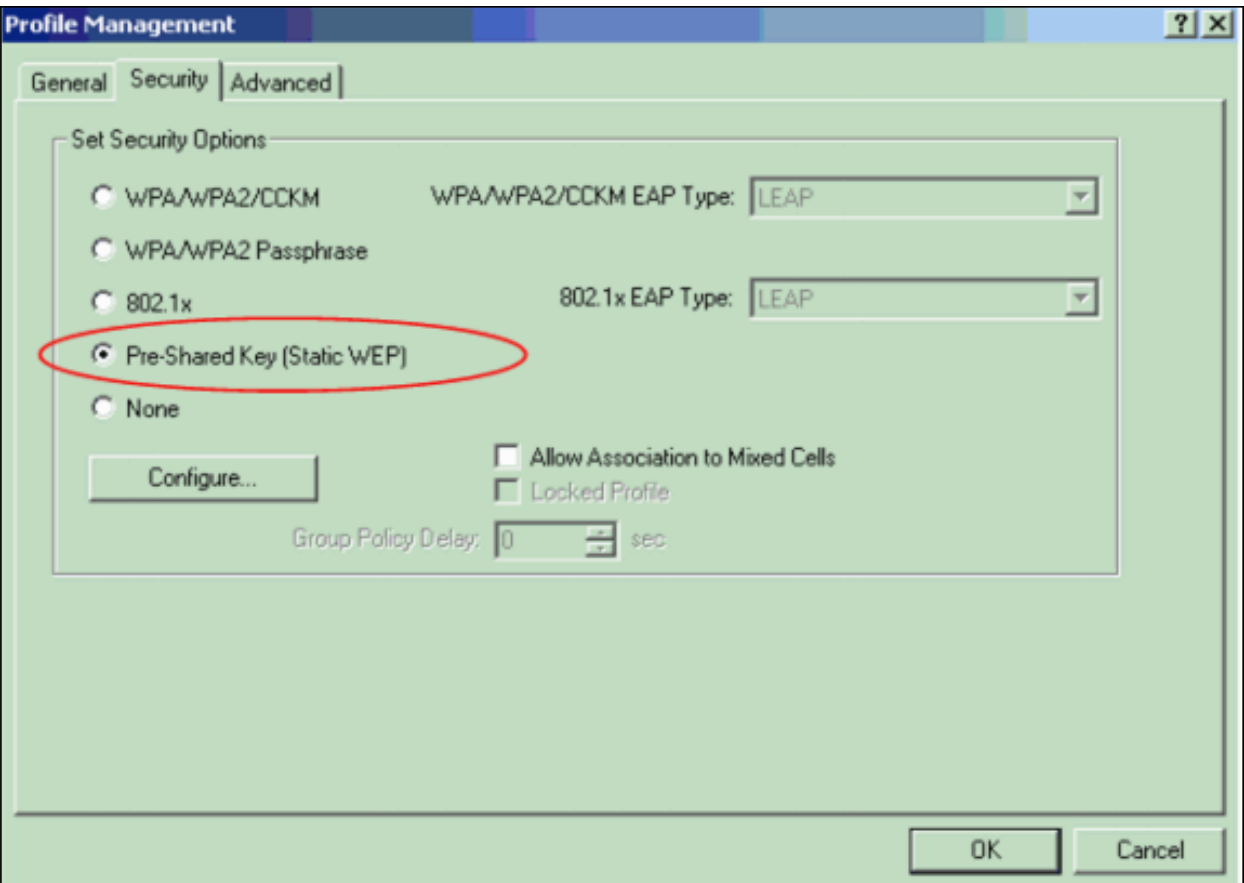

Klicken Sie auf Konfigurieren.

Das Fenster Vorinstallierte Schlüssel definieren wird angezeigt.

Klicken Sie auf eine der Schaltflächen im Bereich Schlüsseleintrag, um einen Schlüsseleingabetyp auszuwählen.

In diesem Beispiel wird Hexadezimal (0-9, A-F) verwendet.

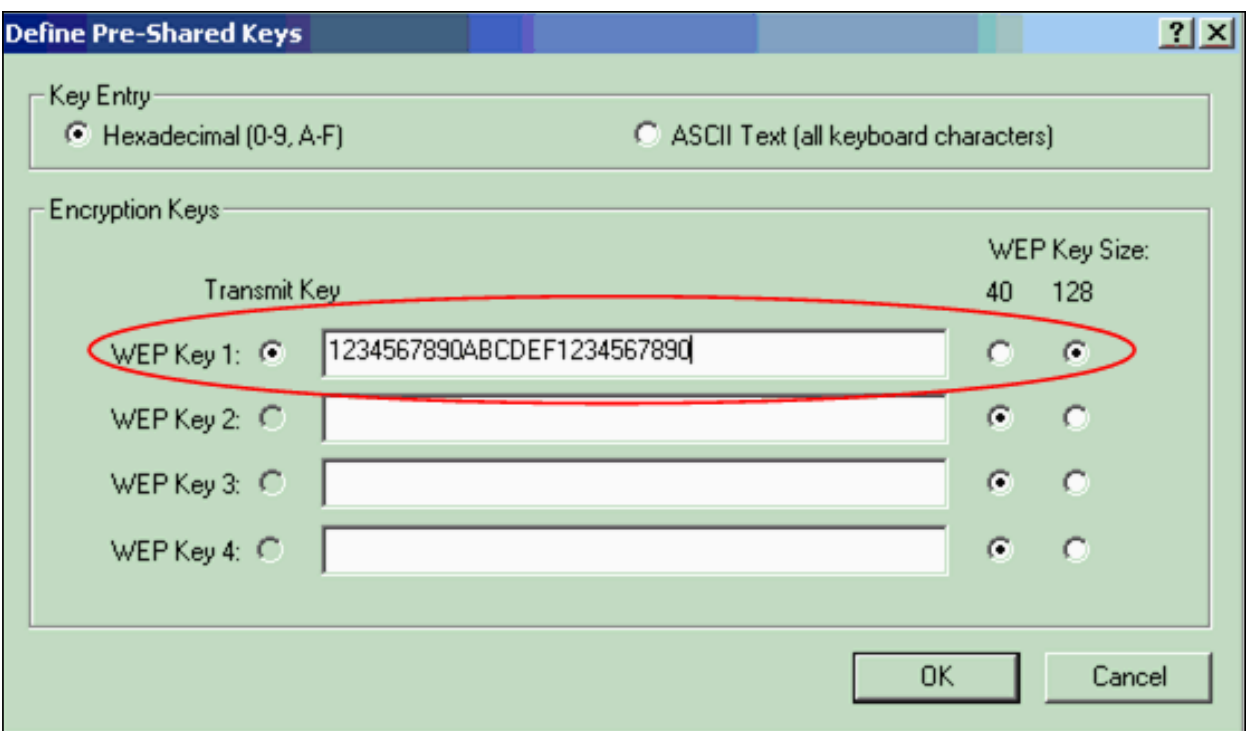

Geben Sie unter Verschlüsselungsschlüssel den WEP-Schlüssel ein, der für die Verschlüsselung der Datenpakete verwendet werden soll.

In diesem Beispiel wird der WEP-Schlüssel 1234567890abcdef1234567890 verwendet. Siehe Beispiel in Schritt d.

Hinweis: Verwenden Sie den gleichen WEP-Schlüssel wie den, den Sie im AP konfiguriert haben.

Klicken Sie auf OK, um den WEP-Schlüssel zu speichern.

Gehen Sie wie folgt vor, um die Authentifizierungsmethode auf "Öffnen" zu setzen:

Klicken Sie oben im Fenster Profilverwaltung auf die Registerkarte Erweitert.

Stellen Sie sicher, dass Open unter 802.11 Authentication Mode ausgewählt ist.

Hinweis: Die offene Authentifizierung ist in der Regel standardmäßig aktiviert.

Belassen Sie alle anderen Einstellungen mit den Standardwerten.

Klicken Sie auf OK.

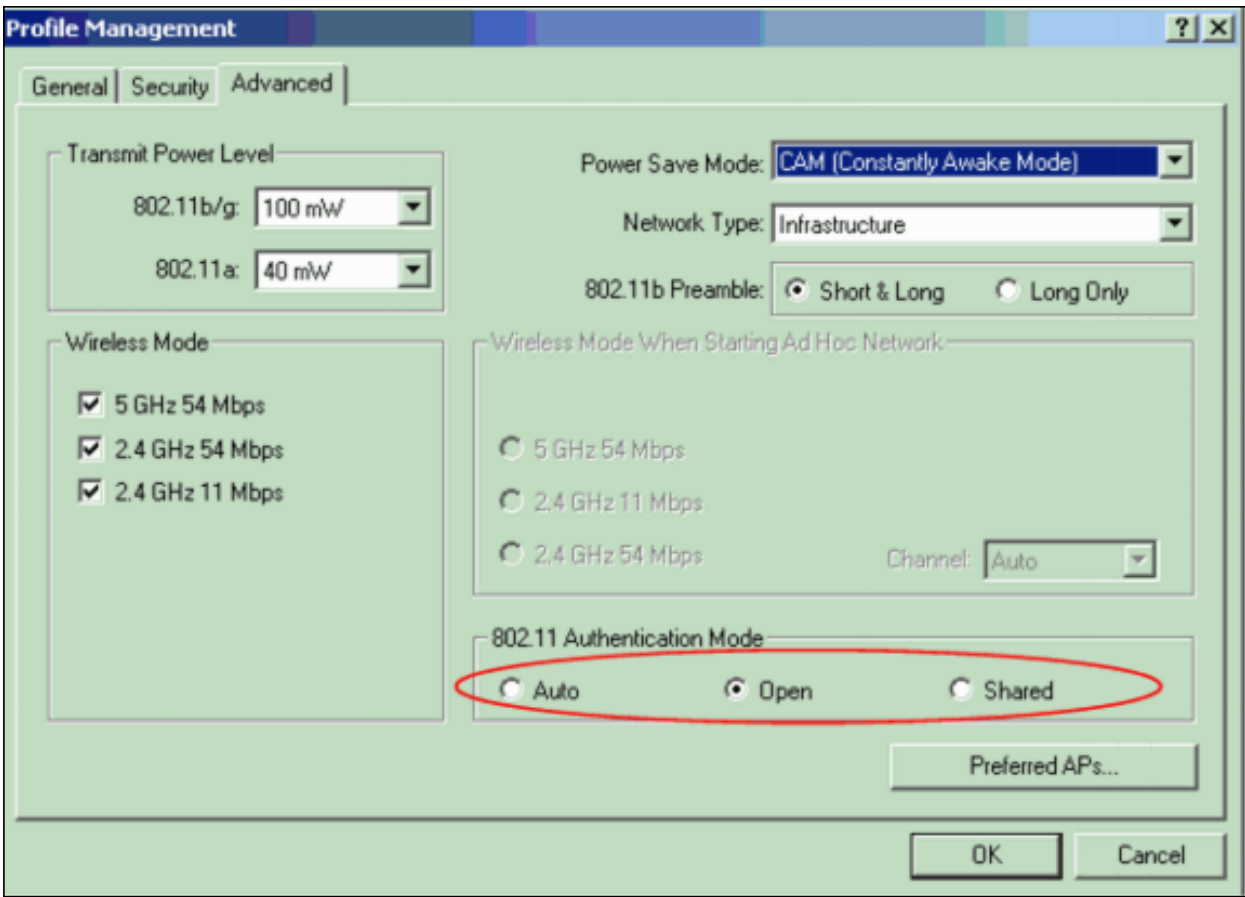

Klicken Sie auf Aktivieren, um dieses Profil zu aktivieren.

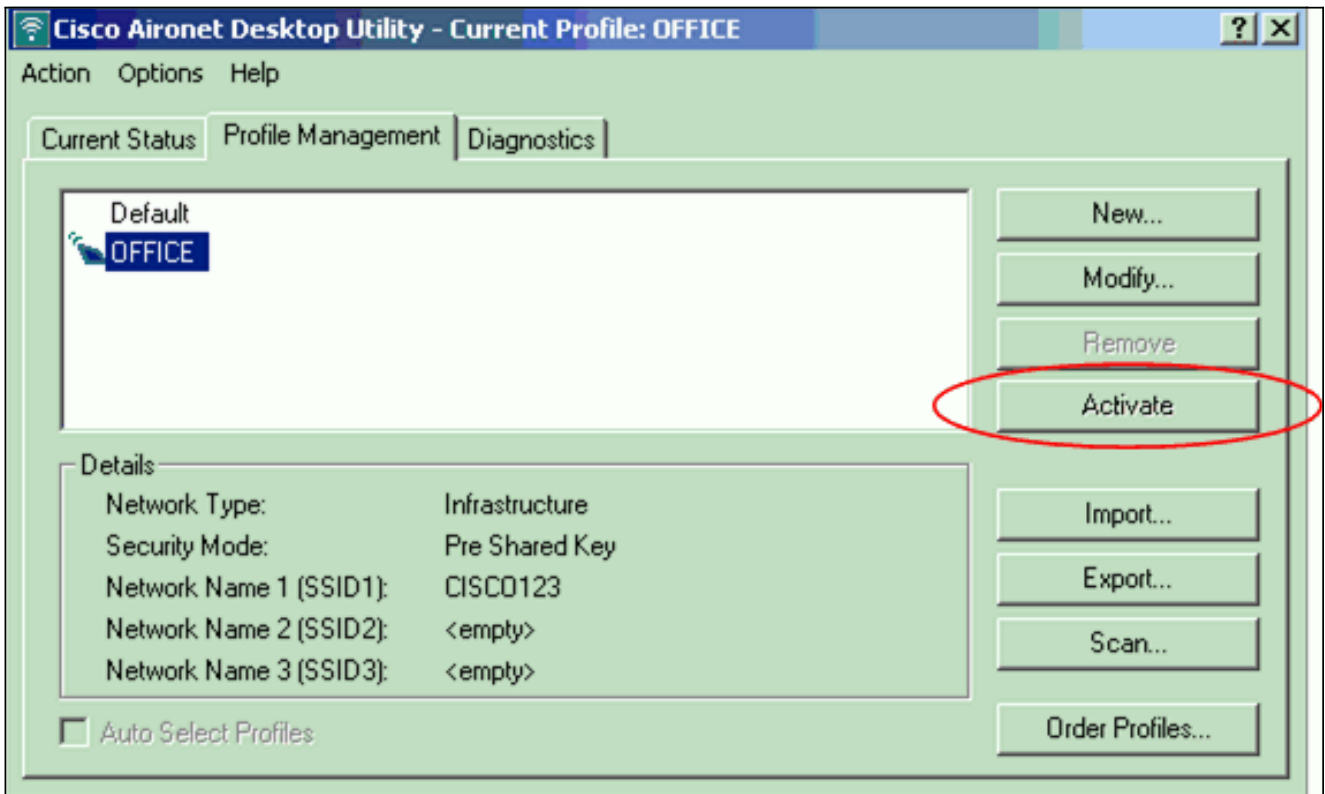

**Hinweis:** Sie können diese <u>[Schritt-für-Schritt-Anweisungen](#page-9-1)</u> verwenden<u>[,](#page-9-1)</u> um ein völlig neues Profil zu erstellen. Bei einer alternativen Methode zum Erstellen eines Profils scannt der Client-Adapter die Funkumgebung, um nach verfügbaren Netzwerken zu suchen, und erstellt dann anhand der Scanergebnisse ein Profil. Weitere Informationen zu dieser Methode finden Sie im [Abschnitt](//www.cisco.com/en/US/docs/wireless/wlan_adapter/cb21ag/user/2.5/configuration/guide/winch4kh.html#wp1168631)

#### Erstellen eines neuen Profil[s](//www.cisco.com/en/US/docs/wireless/wlan_adapter/cb21ag/user/2.5/configuration/guide/winch4kh.html#wp1168631) [unter](//www.cisco.com/en/US/docs/wireless/wlan_adapter/cb21ag/user/2.5/configuration/guide/winch4kh.html#wp1168631) [Verwenden des Profilmanagers](//www.cisco.com/en/US/docs/wireless/wlan_adapter/cb21ag/user/2.5/configuration/guide/winch4kh.html).

Sie können dieselbe Prozedur verwenden, um die anderen beiden Client-Adapter zu konfigurieren. Sie können die gleiche SSID auf den anderen Adaptern verwenden. Der einzige Unterschied ist der Client-Name und die IP-Adresse, die dem Adapter statisch zugewiesen werden.

Hinweis: In diesem Beispiel wird davon ausgegangen, dass die IP-Adresse des Client-Adapters manuell konfiguriert wird und sich im gleichen Subnetz wie der AP befindet.

# <span id="page-15-0"></span>Überprüfen Ī

In diesem Abschnitt wird erläutert, wie Sie die ordnungsgemäße Funktion Ihrer Konfiguration bestätigen.

Wenn Sie die Konfigurationen abgeschlossen und das Profil aktiviert haben, stellt der Client-Adapter eine Verbindung zum AP her. Um den Status der Client-Verbindung zu überprüfen, klicken Sie oben im ADU-Fenster auf die Registerkarte Aktueller Status.

In diesem Beispiel wird eine erfolgreiche Verbindung zum Access Point veranschaulicht. Sie sehen, dass der Client Kanal 1 für die Kommunikation verwendet und WEP für die Verschlüsselung verwendet. Da nur eine offene Authentifizierung verwendet wird, wird im Feld Server Based Authentication (Serverbasierte Authentifizierung) auch None (Keine) angezeigt:

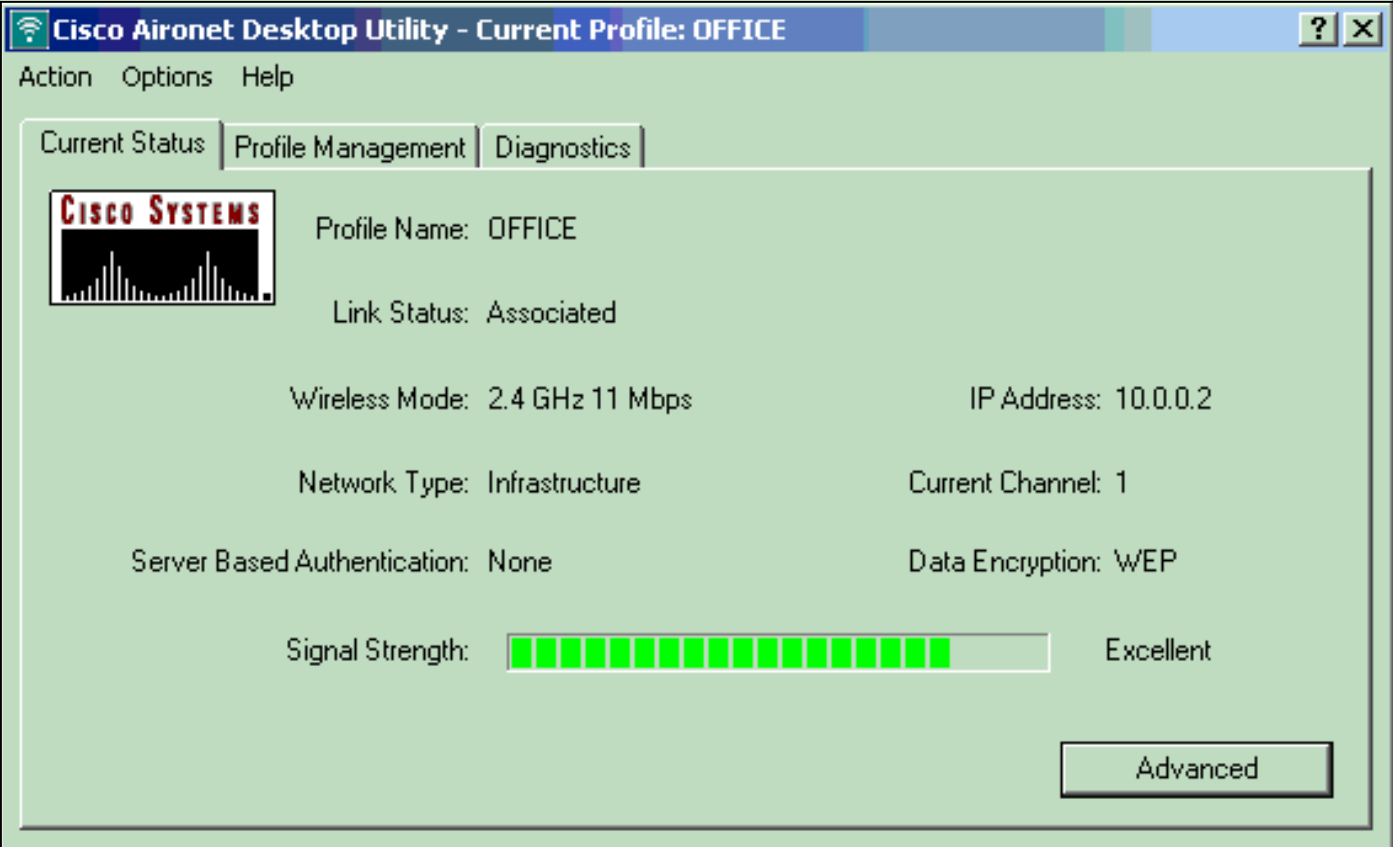

Als weitere Methode zum Überprüfen der Client-Verbindung auf dem Access Point klicken Sie im Menü auf der linken Seite der AP-Startseite auf Zuordnung. Hier ein Beispiel:

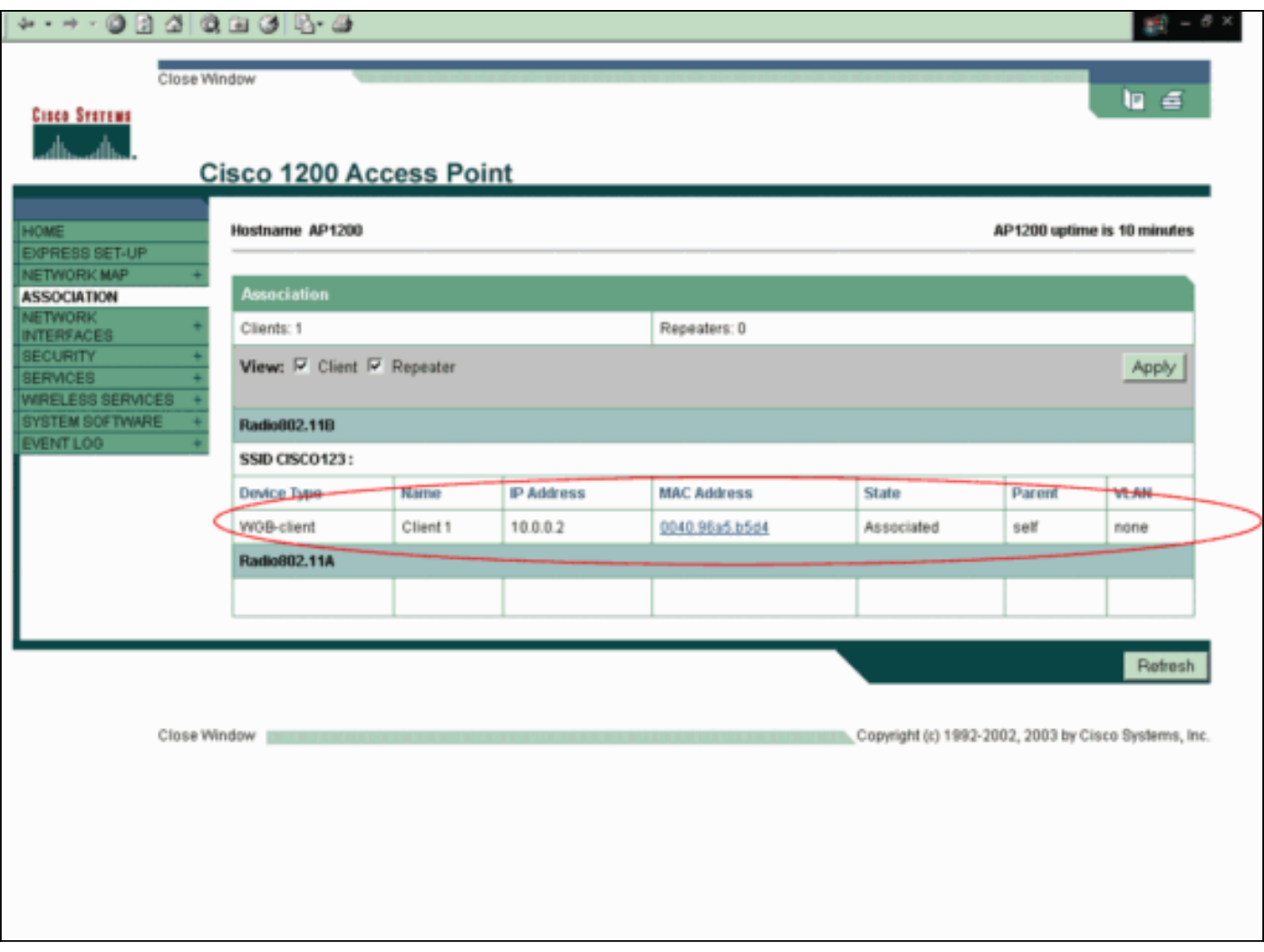

## <span id="page-16-0"></span>Fehlerbehebung Ī

Wenn 802.1x-Authentifizierung verwendet wird und ein Cisco Catalyst 2950 oder 3750 Switch im Netzwerk vorhanden ist, kann sich ein 802.1X-Client möglicherweise nicht authentifizieren. Diese Fehlermeldung wird angezeigt:

Jul 21 14:14:52.782 EDT: %RADIUS-3-ALLDEADSERVER: Group rad\_eap:

No active radius servers found. Id 254

Dieses Symptom wird bei Switches der Serien 2950 und 3750 beobachtet, wenn sich die RADIUS State(24)-Feldwerte zwischen der Access Challenge und der Access Request ändern. Grund hierfür ist die Cisco Bug-ID CSCef50742. Dies wird in der Cisco IOS Software, Version 12.3(4) JA, behoben. Mit der Version 12.3(4)JA können Clients aufgrund veränderter Werte im Feld "State (24)" keine 802.1X-Authentifizierung mehr über Cisco Catalyst Switches der Serien 2950 und 3750 durchführen.

## <span id="page-16-1"></span>Zugehörige Informationen Ξ

- [Cisco IOS Software Configuration Guide for Cisco Aironet Access Points 12.3\(7\)JA](//www.cisco.com/en/US/docs/wireless/access_point/12.3_7_JA/configuration/guide/i1237sc.html?referring_site=bodynav)
- [Installations- und Konfigurationsleitfaden für Cisco Aironet 802.11a/b/g Wireless LAN Client](//www.cisco.com/en/US/docs/wireless/wlan_adapter/cb21ag/user/2.5/configuration/guide/icg04.html?referring_site=bodynav) [Adapter \(CB21AG und PI21AG\), OL-4211-04](//www.cisco.com/en/US/docs/wireless/wlan_adapter/cb21ag/user/2.5/configuration/guide/icg04.html?referring_site=bodynav)
- <u>- [Erstmalige Konfiguration des Access Points](//www.cisco.com/en/US/docs/wireless/access_point/12.3_8_JA/configuration/guide/s38frst.html?referring_site=bodynav)</u>
- [Wireless-Support-Seite](//www.cisco.com/cisco/web/psa/default.html?mode=prod&level0=278875243&referring_site=bodynav)

• [Technischer Support und Dokumentation - Cisco Systems](//www.cisco.com/cisco/web/support/index.html?referring_site=bodynav)